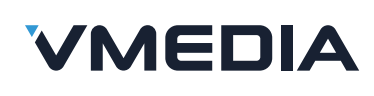

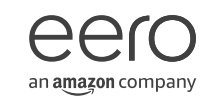

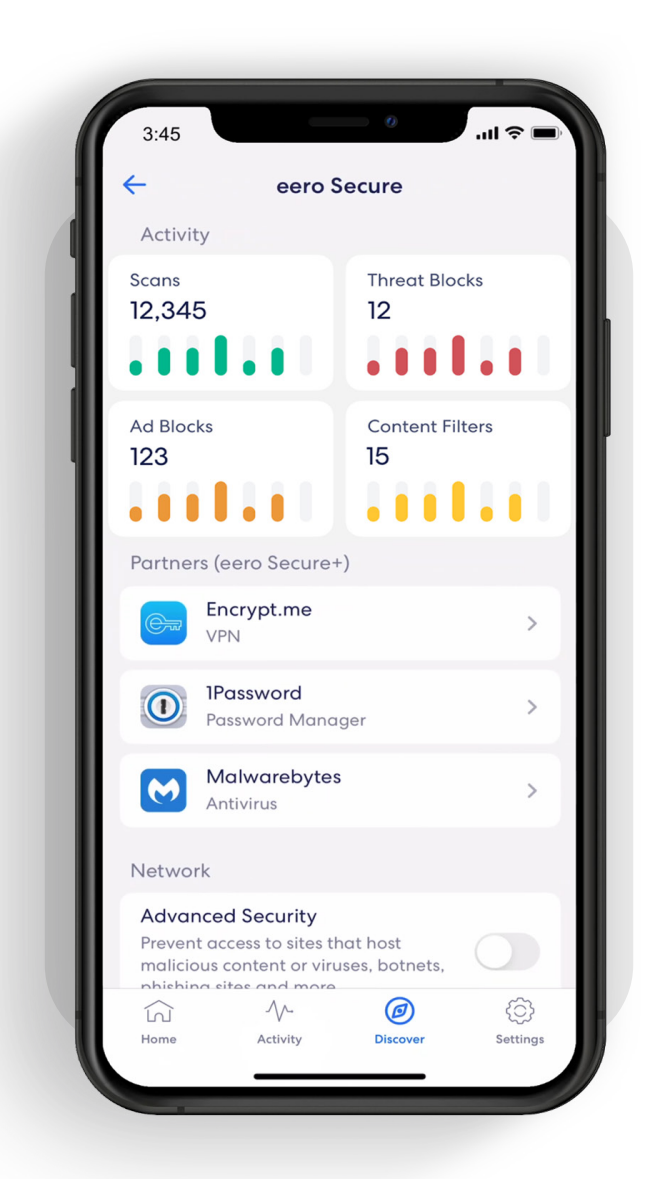

# How-to guide

Getting started with your eero Secure subscription.

# Security and safety for the connected home.

eero Secure adds security and safety services to your eero devices, such as active threat protection and parental controls. It can also give you deeper insights into your network usage and help improve your internet experience.

We've got you covered with the steps to set up Secure quickly and easily.

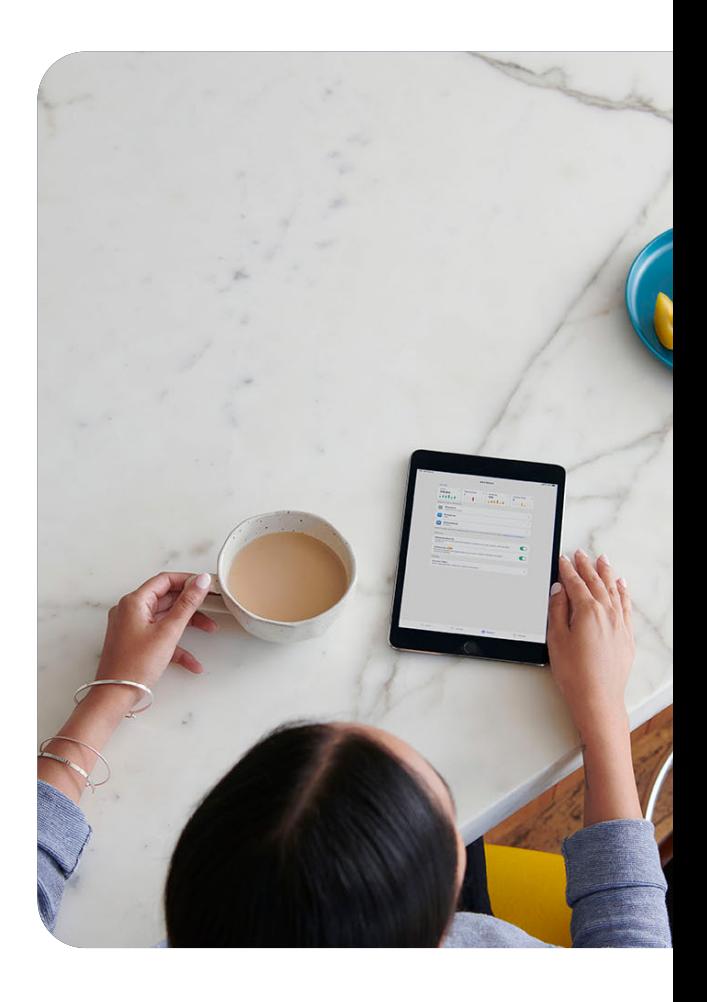

#### **Contents**

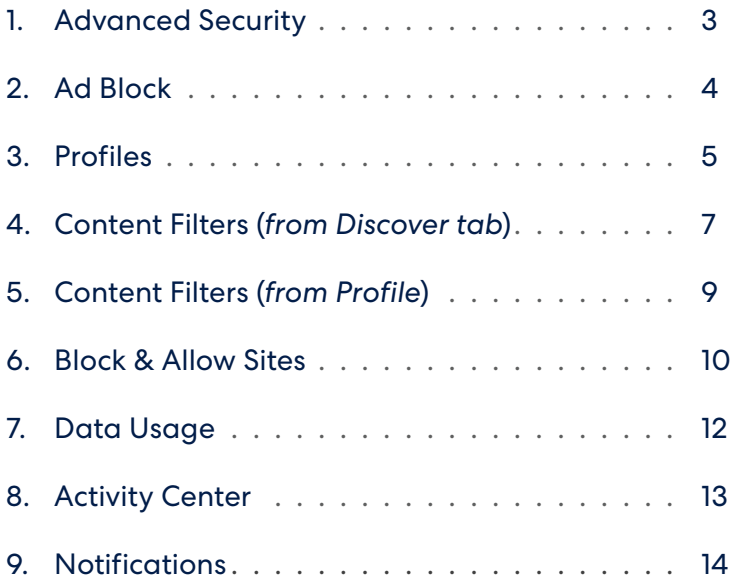

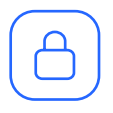

### Advanced Security

Help keep your family safe from phishing attacks, viruses, and accidentally visiting deceptive sites.

Turn on advanced security from the Discover tab in your eero mobile app*.*

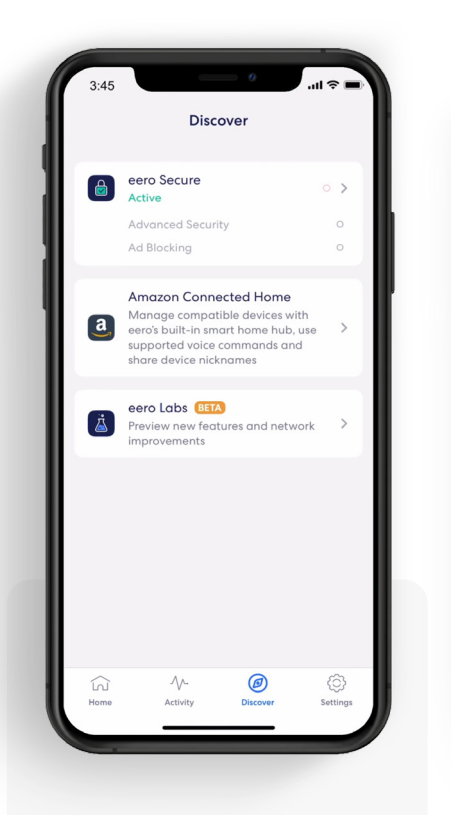

1. Tap on *eero* Secure.

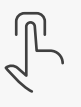

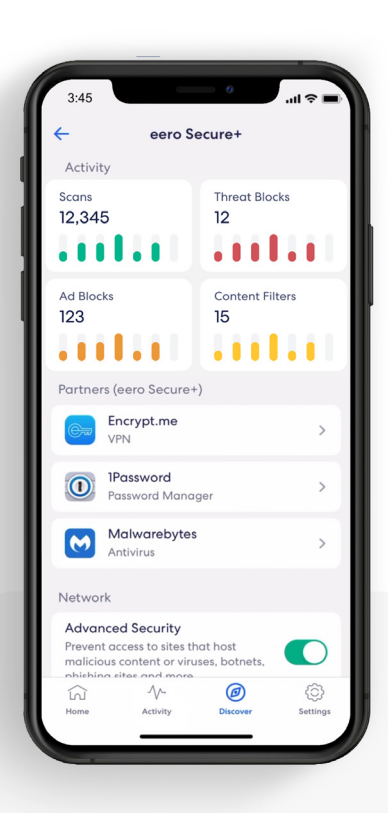

### 2.

Scroll down to the *Network* section.

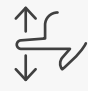

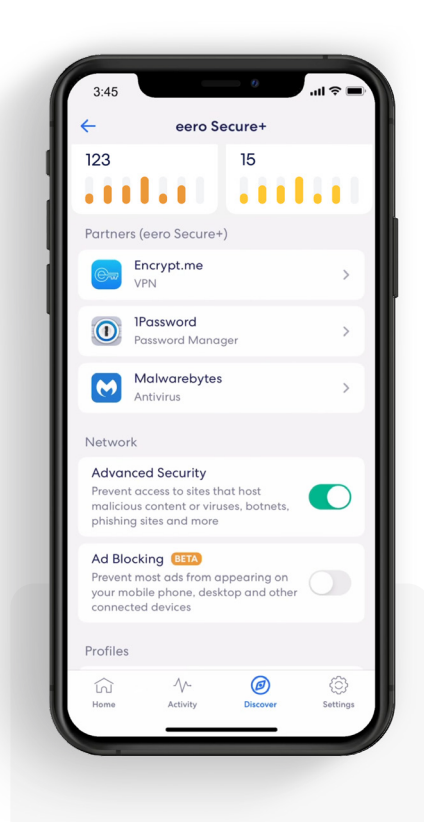

#### 3. Toggle on *Advanced Security.*

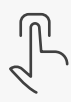

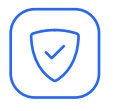

# Ad Block

Improve your browsing experience by blocking variety of ads on your devices.

Turn on ad blocking from the Discover tab in your eero mobile app.

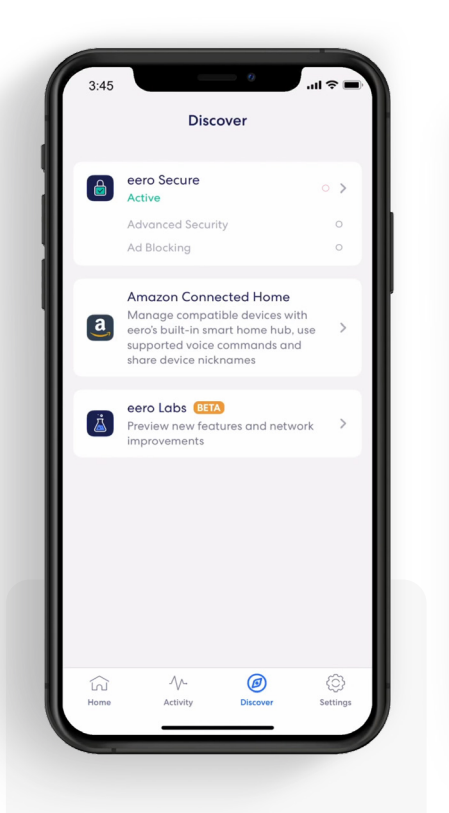

1. Tap on *eero* Secure.

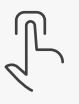

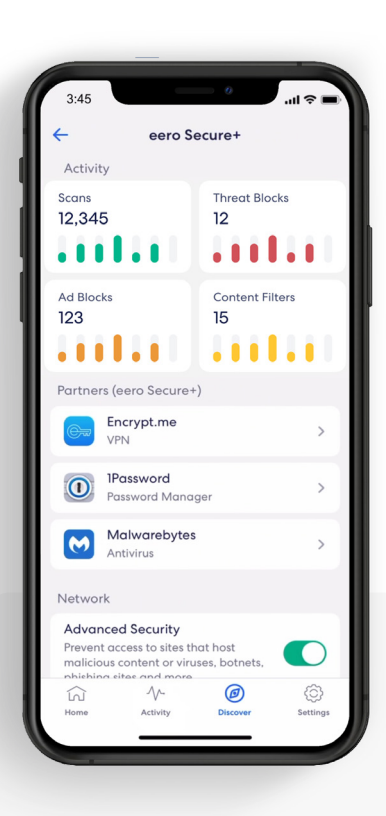

### 2.

Scroll down to the *Network* section.

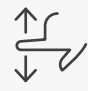

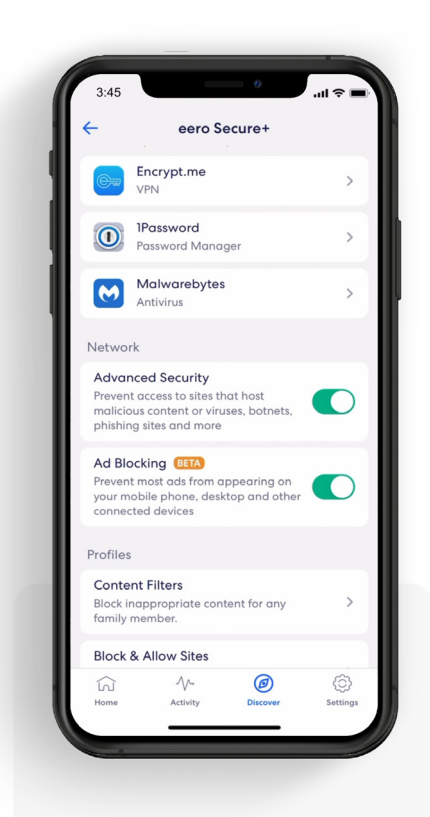

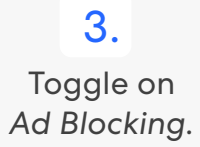

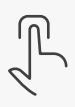

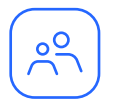

### Profiles

Create profiles so that you can set custom schedules, control internet access, and apply content filters by profile.

Create a profile from the Home tab in the eero mobile app.

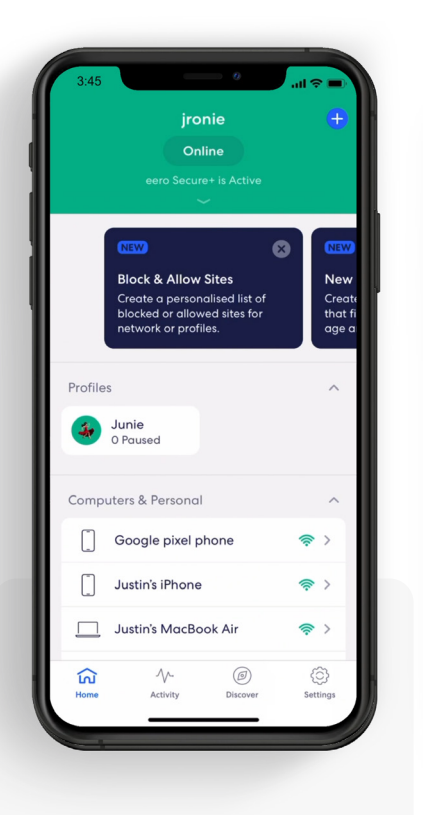

1. Tap on the  $\bigoplus$  in the top right.

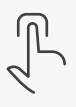

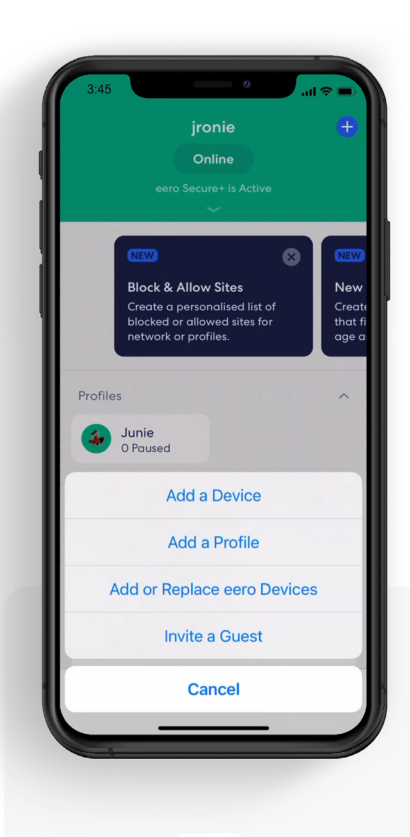

Select *Add a Profile*  from the pop-up menu.

2.

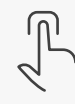

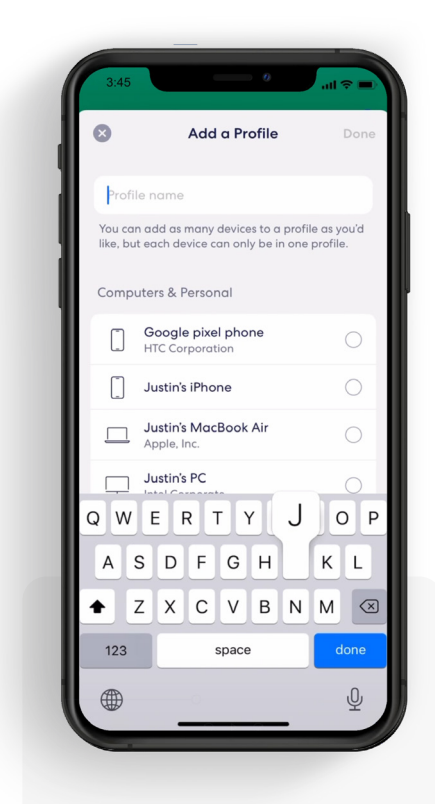

3. Add a profile name.

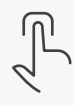

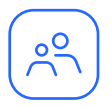

### Profiles *(continued)*

Create profiles so that you can set custom schedules, control internet access, and apply content filters by profile.

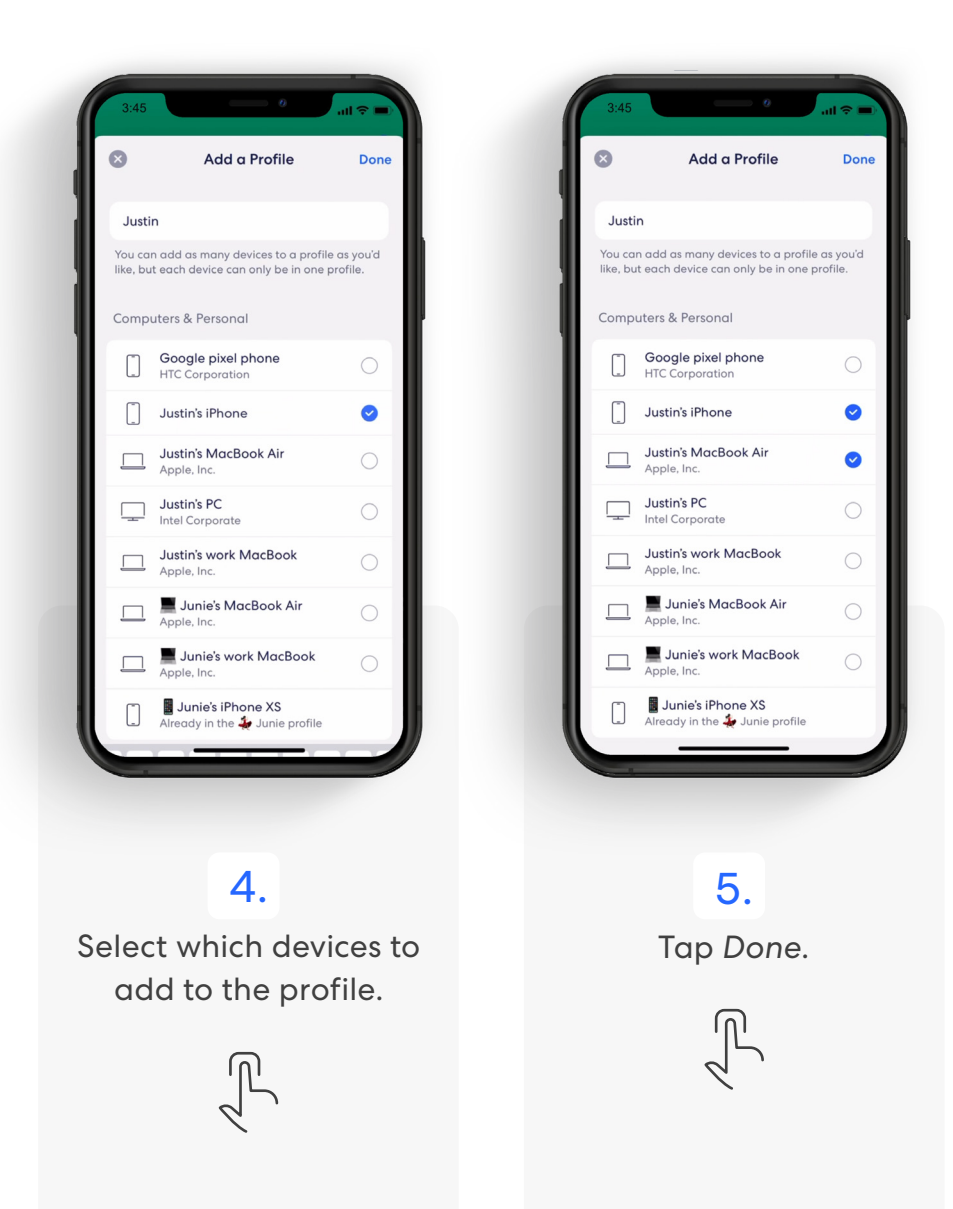

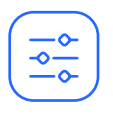

# Content Filters

Set restrictions for designated devices based on age range or content categories.

Set up content filters from the Discover tab in the eero mobile app.

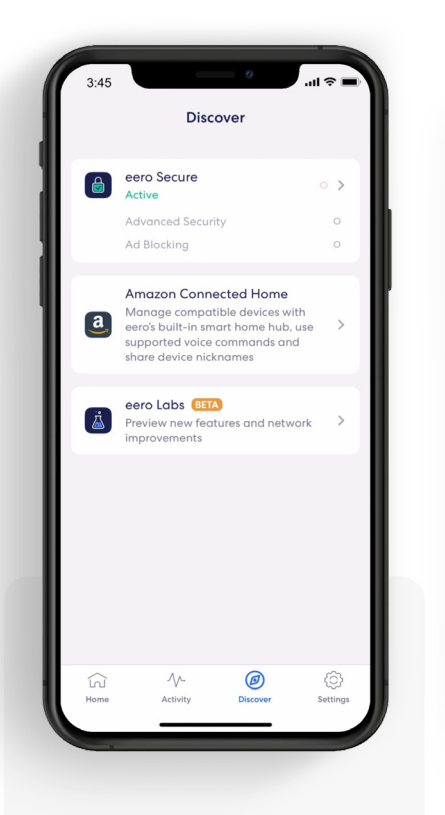

1. Tap on *eero Secure.*

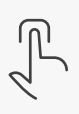

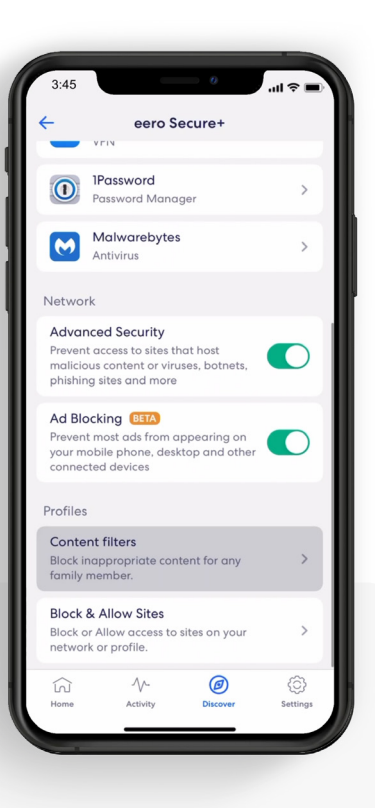

### 2.

Scroll down to the *Profiles* section, and select *Content filters.*

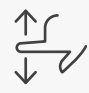

 $3:45$ **Content filters** Create a version of the internet that fits each family member's age and interests. Get started by selecting a profile or creating a new one. Profiles  $\mathbf{J}$ Junie **Digital** Justin **Add Profile**  $\widehat{\ln}$ @ €

#### 3.

Select the profile for which you want to set up content filters.

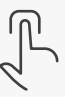

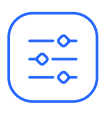

### Content Filters *(continued)*

Set restrictions for designated devices based on age range or content categories.

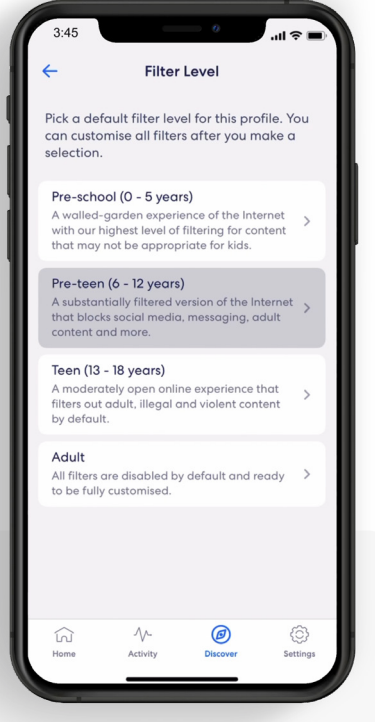

4. Tap the desired filter level.

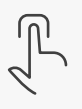

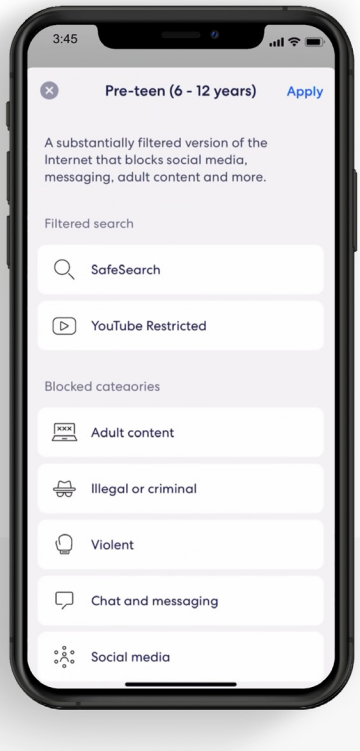

#### 5.

Review options and tap *Apply*.

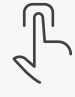

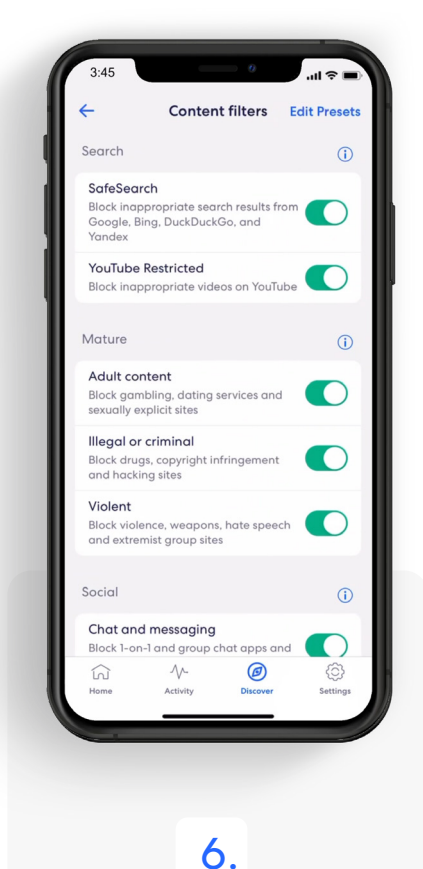

Toggle on/off individual content filter categories as desired.

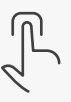

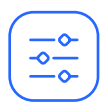

### Content Filters *(continued)*

Set up content filters from a Profile in the eero mobile app.

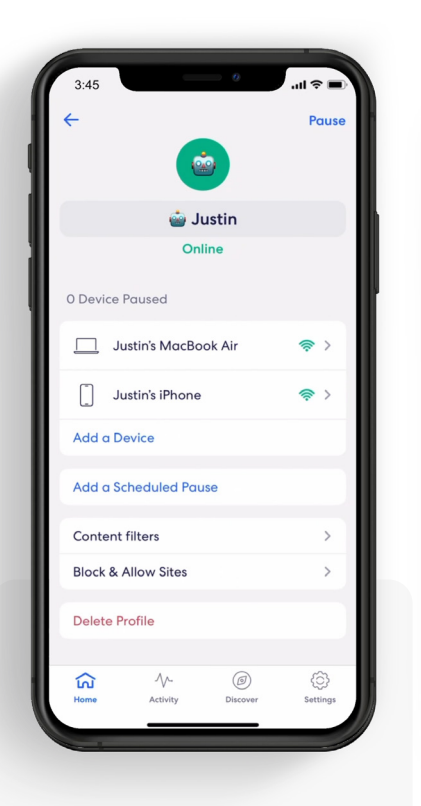

1. Select *Content filters.*

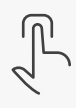

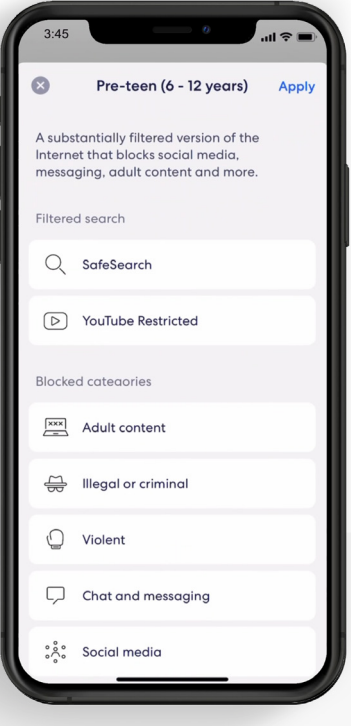

#### 2.

Tap the desired filter level and tap *Apply.*

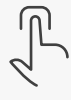

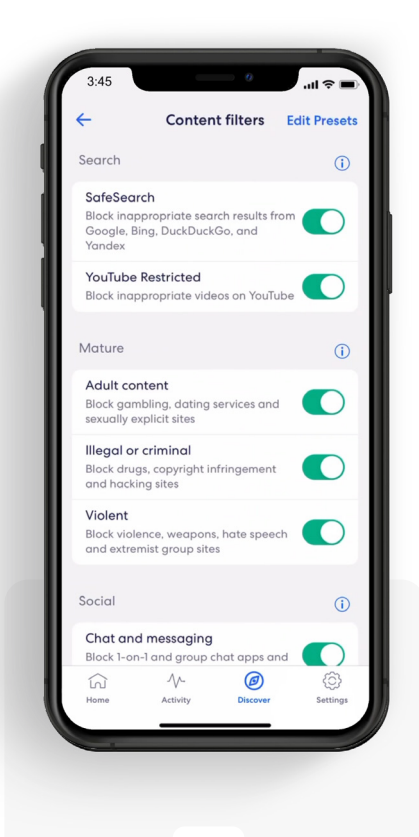

### 3.

Toggle on/off individual content filter categories as desired.

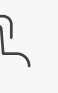

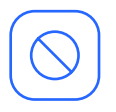

# Block & Allow Sites

Help prevent particular websites from displaying on certain family members' devices.

Add a site to block from the Discover tab in the eero mobile app.

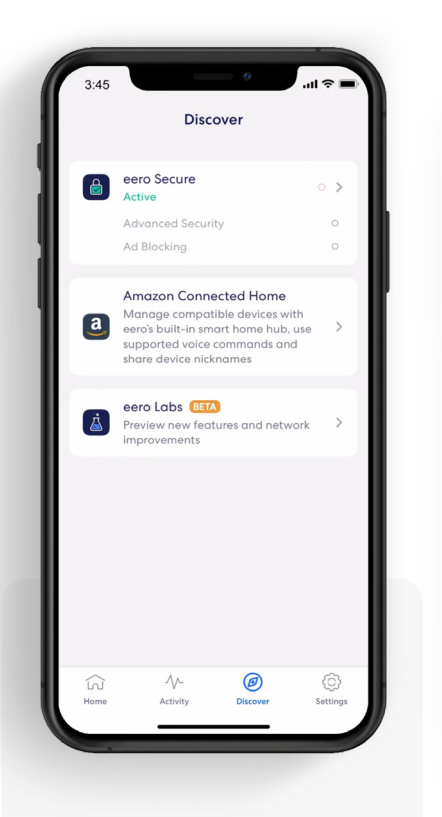

1. Tap on *eero Secure.*

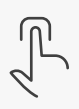

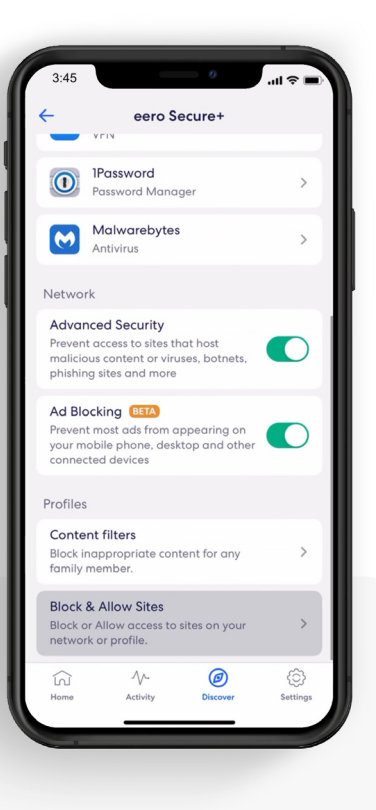

### 2.

Scroll down to the *Profiles* section, and select *Block & Allow Sites.*

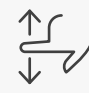

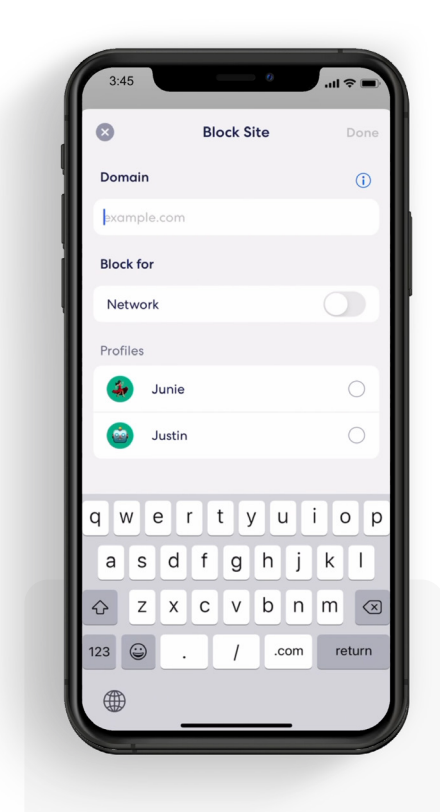

3. Tap *Add Blocked Site.*

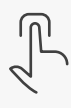

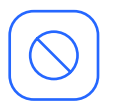

# Block & Allow Sites *(continued)*

Help prevent particular websites from displaying on certain family members' devices.

#### For Allowed sites:

*To add an allowed site, follow these same steps but toggle to the Allowed tab and select Add Allowed Site on Step 3.*

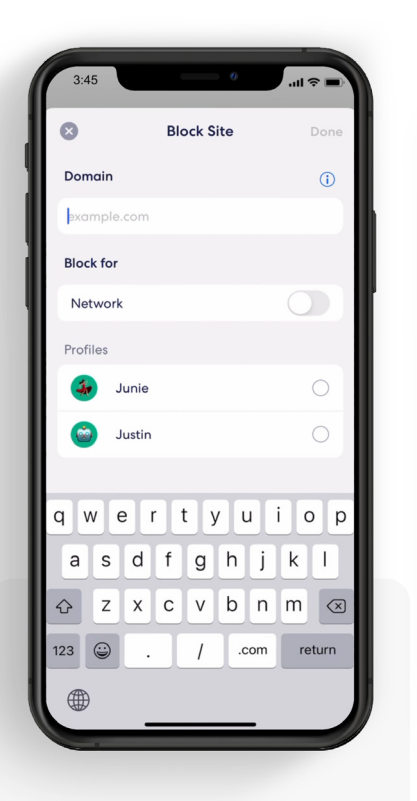

#### 4.

Enter the URL of the website you wish to block and select the *Profile* associated with the blocked site.

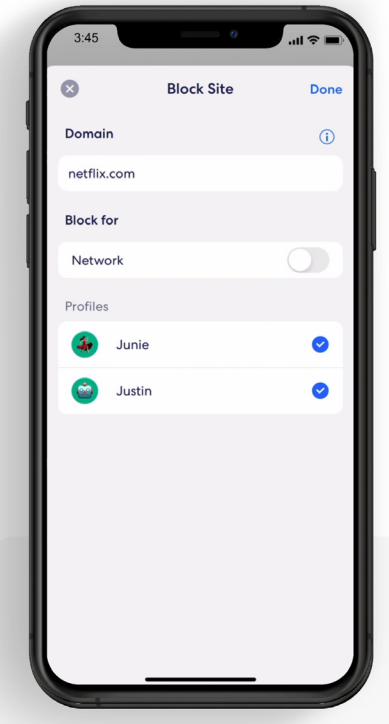

#### 5.

OR select *Network* to block it for all users on the network.

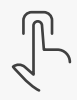

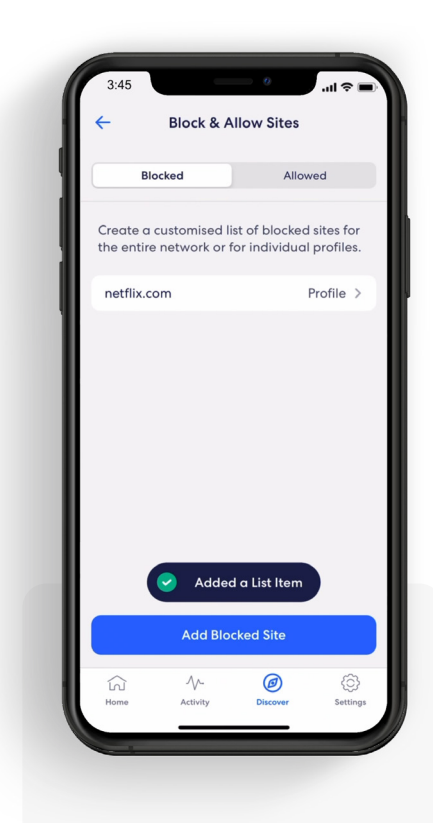

#### 6.

The blocked site now appears in the list with the associated profiles.

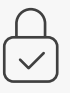

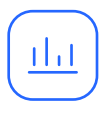

### Data Usage

View historical data usage by profile or device with daily, weekly, or monthly snapshots.

View data usage activity from the Activity tab in the eero mobile app.

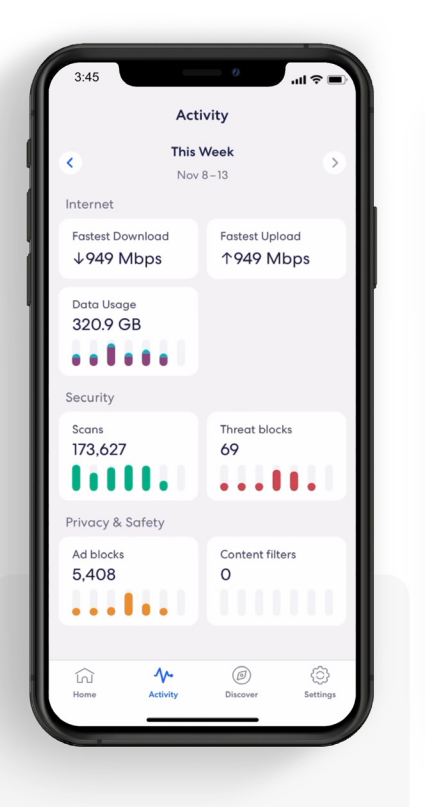

#### 1.

Tap on the *Data Usage* block.

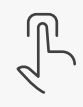

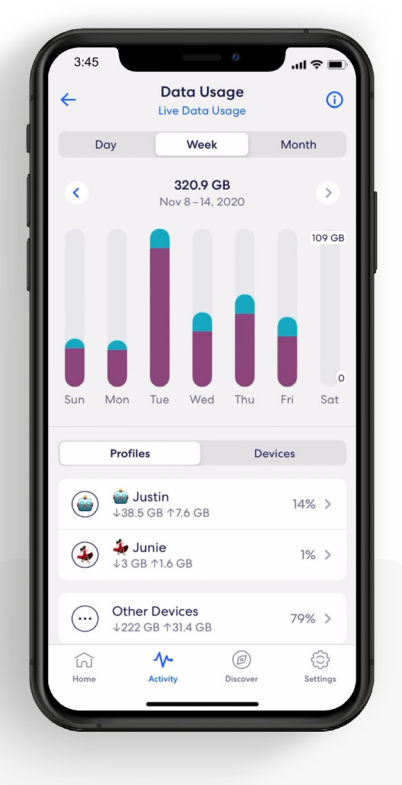

#### 2.

Navigate between *Day, Week,* and *Month* tabs, and the *Profiles* and *Devices* tabs.

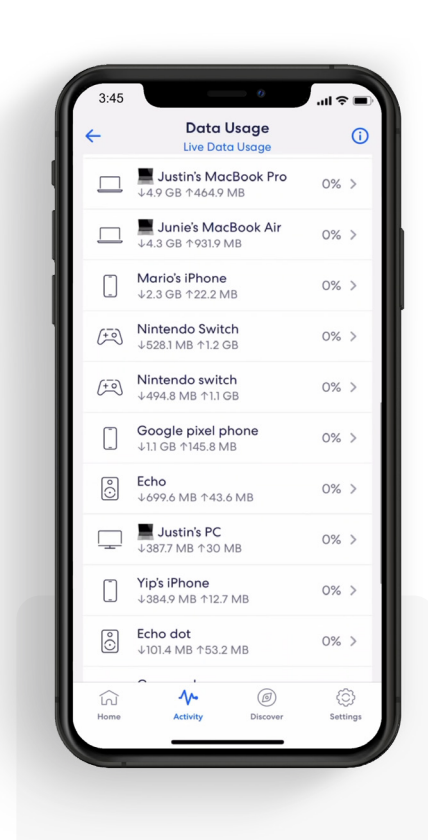

#### Select a profile or device to view more details.

3.

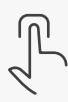

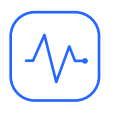

# Activity Center

See how many scans eero Secure has performed and how many threats it has blocked.

View scans and threat blocks activity from the Activity tab in the eero mobile app.

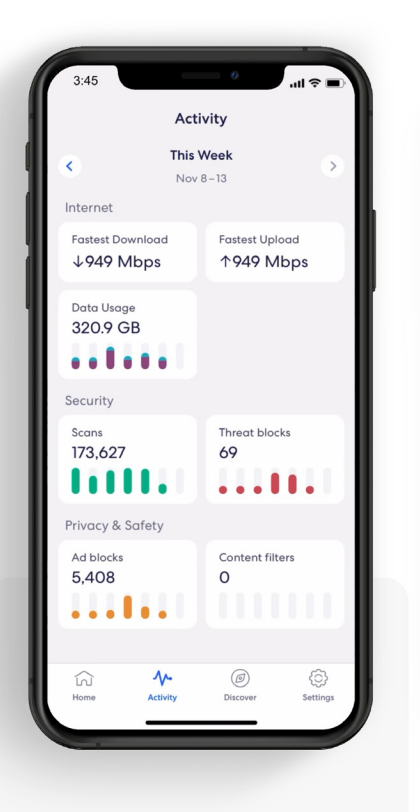

1.

Tap on the *Scans* or *Threat blocks* block.

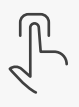

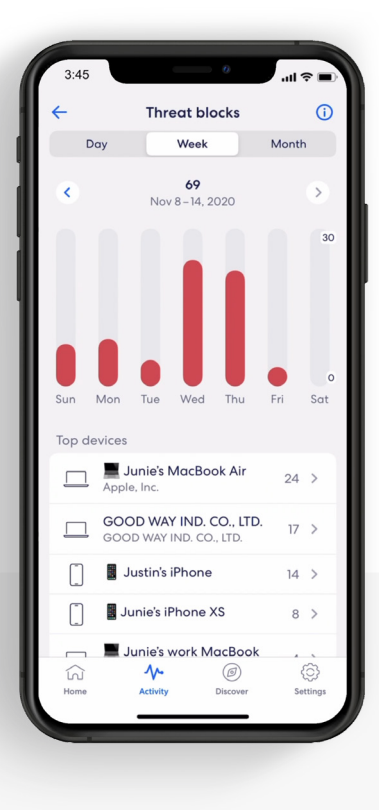

2.

Navigate between the *Day, Week,* and *Month* tabs.

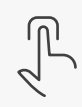

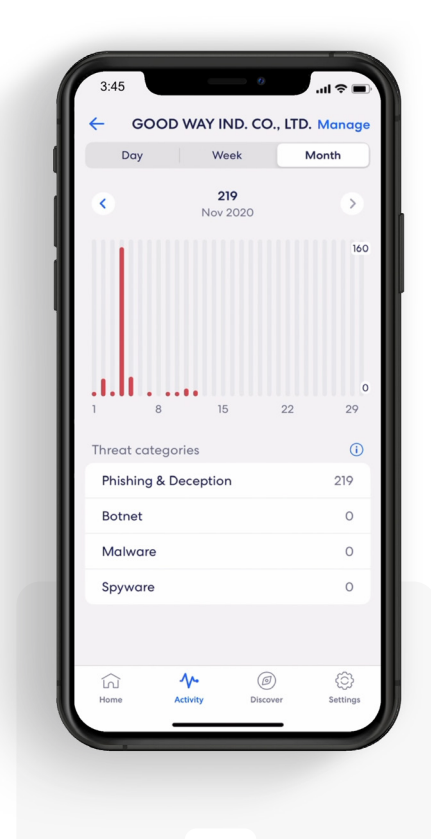

Select a top device to view more details.

3.

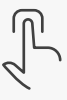

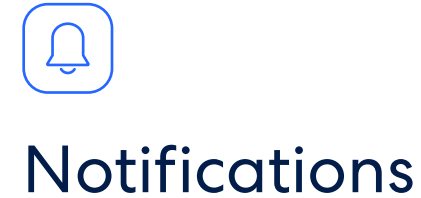

Manage which eero Secure notifications you receive.

Manage notifications from the Settings tab in the eero mobile app.

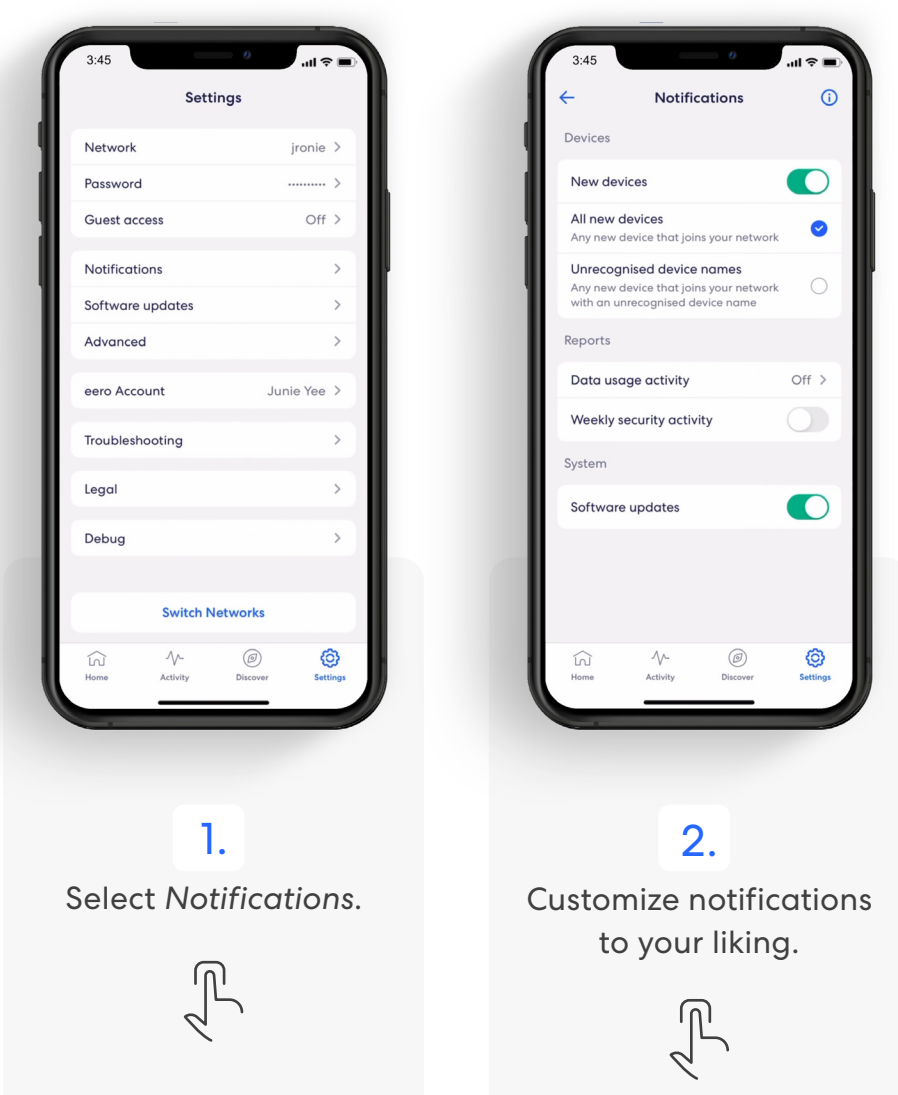

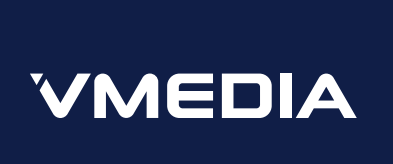

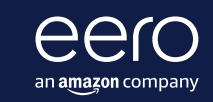

For troubleshooting and further support visit <u>www.vmedia.ca</u>

+1-833-222-8269 www.vmedia.ca